Step1 **ハンドル・ジョイスティックの USB コードで PC にセットし、機能ルートの赤くイン ジケータランプが常亮します 。**

Step2 **ハンドル・ジョイスティックの機能モードは X-input モードに設置させ 、ハンドル・ ジョイスティックの「 ホーム 」ボタンを3秒ほどに長押すとモードを切り替えます 。** Step3 **ゲームモードに切り替え 、ゲーム操作することができます 。**

#### **X ‒ input モードの場合**

#### **D - input モードの場合**

D - input モードは 、 早期のシングルプレイヤーのレースゲームに適しています 。 推薦するゲーム:《 Need for speed 1-12 》、《 Euro Truck Simulator 2 》など。

X - input モードは 、PC 、 プラグアンドプレイの XBOX 360 ゲームに適しています 。 推薦するゲーム:《 Need for speed 13 》、《 Dirty 2/3 》、《 Ridge Racing》など。

### **パソコンにセットする場合**

**X-input D-input HOMEボタンを3秒ほど長押**

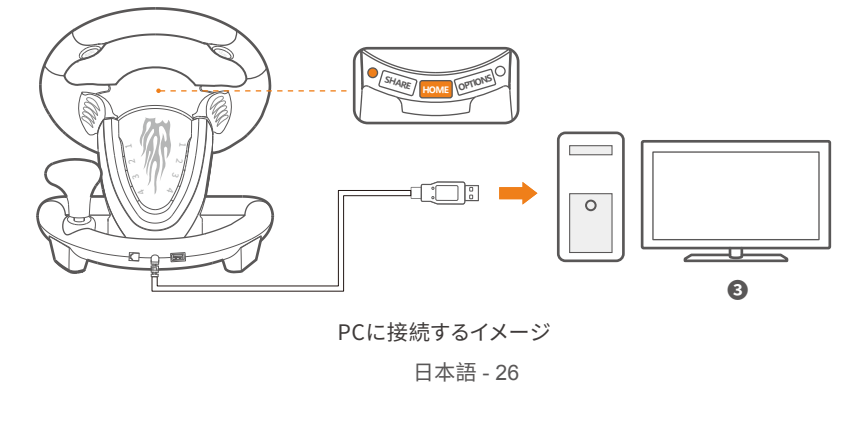

## **ハンドル ・コントローラーの機能テスト**

PCパソコンで使用する際 、パソコンのゲームコントロールパネルを開け 、 コントローラーテスト機能起動 できます 、 操作手順以下:

コントロールパネルを開き **⇒** デバイスとプリンタ **⇒** ゲームコントローラーを右クリック **⇒** コントローラー 設置を選択し、「 属性 」のハンドル・ジョイスティックテスト機能を起動させます 。

Step1 **ステアリング・コントローラーの USB コードは PS3 の USB ポートに接続します 。** Step2 **接続セットが完成したら 、チャンネルルートから 、1つの機能チャンネルルートをステア リング・コントローラーに分配されます 。チャンネル・インジケータの1つ来イプが常亮 になります 。ステアリング・コントローラーはこの時 、ゲームをすることができ、機能設置 することができます 。**

Step1 **ハンドル・コントローラー本体の SHARE ボタンとOPTIONS ボタンを同時に押します 。3秒後 、ボタ ンがプログラミング設置機能モードに入ります。インジケータの緑ランプが常亮になり ⇒ ボタンを放す 。** Step2 **プログラミングをコピーする目標ボタンを押します⇒インジケータの緑ランプが点滅します 。**  $\mathbf{p}$ 3 機能をコピーしたいボタンを押すとインジケータが消え ⇒ 設置が完成します。

## **PS3 にセットする場合**

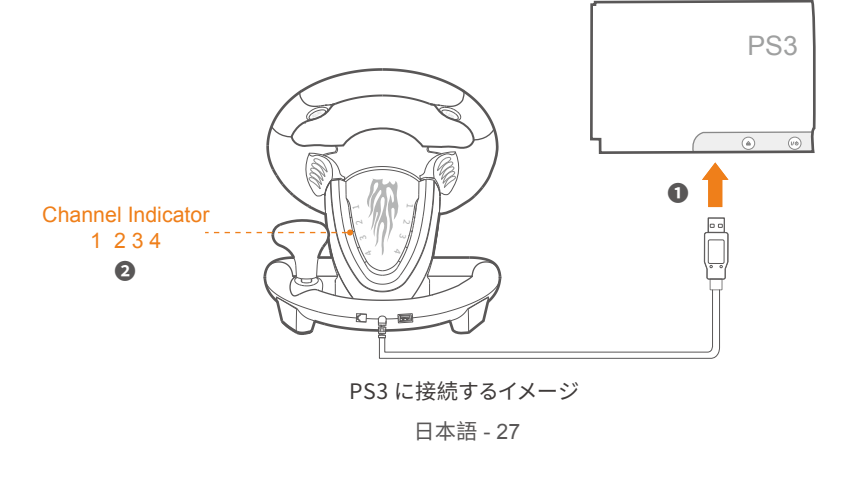

## **PS4 にセットする場合**

Step1 **PS4 本体の電源が ON にします 。** Step2 **ステアリング・コントローラーは USB コードで PS4 本体に接続させます 。 (テアリング・コントローラーの電源インジケータが点滅します)** Step3 **フットペダルのLANはステアリング・コントローラーに接続します 。**

Step4 **PS4 の正規品コントローラーの電源が OFF にさせます 。データコードでステアリング・ コントローラーに接続させます 。( 本体コントローラーのインジケータが常亮になります)** Step5 **「 HOME 」ボタンを押せば 、ステアリング・コントローラーから 、ゲームを起動するこ**

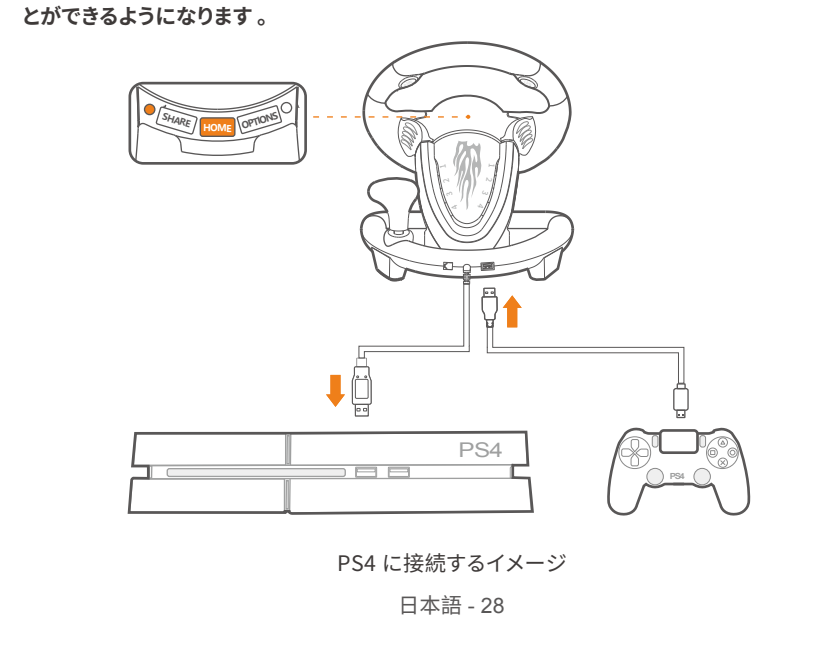

### **XBOX ONE/XBOX SERIES X&Sにセットして使用する場合**

Step1 **XBOX ONE /XBOX SERIES X&S本体の電源が ON にします 。** Step2 **ステアリング・コントローラー本体の USB ポートは XBOX ONE /XBOX SERIES X&S にセットさせます 。( XBOX ONE /XBOX SERIES X&Sの電源インジケータを点滅になり、 表示 します)**

\* SWITCH のメイン画面から、「(☆)」⇒「コントローラー&センサー 」⇒「 Proコントローラーの コード接続 」、 順番にタップします 。 SWITCH 本体は電源が ON の状態であることを確保します 。

Step3 **フットペダルのLANポートがテアリング・コントローラーに接続します 。** Step4 **XBOX ONE /XBOX SERIES X&Sのコントローラー電源を OFF させます 。** Step5 **「 HOME 」ボタンを押せば 、ステアリング・コントローラーから 、ゲームを起動するこ とができるようになります 。**

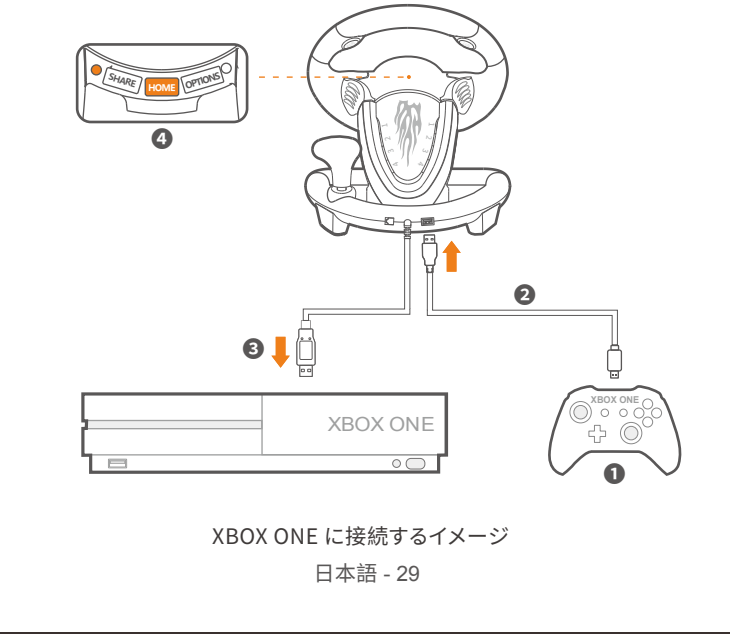

# **ボタンのプログラミング設置**

**設置できるボタン :左ギアレバー、右ギアレバー、右フットペダル、左フットペダル、L3、R3、シフトレバー 機能コピーできるボタン :A、 B、 X、 Y、 L1、 L2、 R1、 R2** ※ 注意:プログラミングを設置するとボタンの元機能をクリアされます

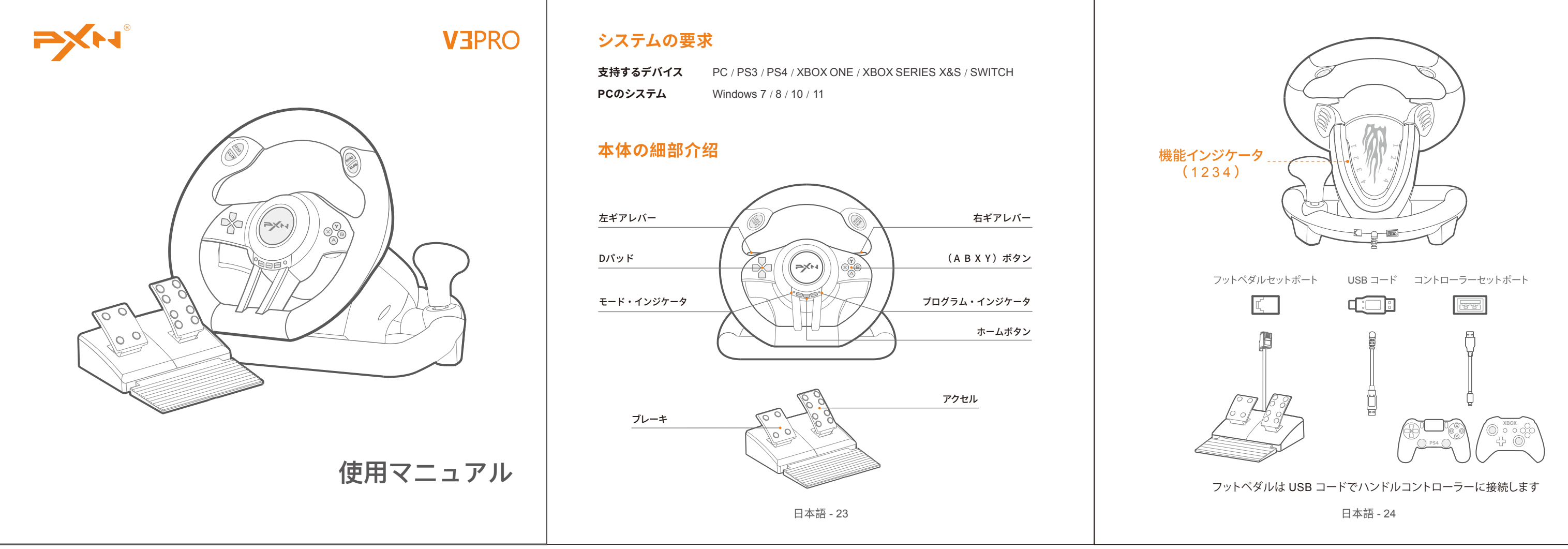

#### **プログラミング機能の設置**

Step1 **ハンドル・コントローラー本体の SHARE ボタンと OPTIONS ボタンを同時に押します 。 3秒後にプロ**

**グラミングの設置モードに入ります 。インジケータ・ランプの緑ランプが常亮になり ⇒ ボタンを放す 。** Step2 **プログラミングを設置したボタンを押します ⇒ インジケータの緑ランプが点滅します 。**

Step3 **もう一回プログラミング設置したボタンを押します ⇒ インジケータの緑ランプが消え 、プログラミン**

**グの設置をクリアが完成します 。** Step4 **ハンドル・コントローラーを再度接続すれば 、設置した機能は全てにクリアとなります 。**

#### **設置したプログラミングの機能クリア方法**

Step1 **ハンドル・コントローラー本体の SHARE ボタンとOPTIONS ボタンを同時に押します ⇒ 3秒後プロ グラミング設置するランプの緑インジケータが常亮になります 。** Step2 **Dパッドを押します 。インジケータの緑ランプが消え 、 設置が成功します 。**

#### **フットペダルをY軸に設置する方法**

日本語 - 31

# **ハンドル・コントローラーの感度精度の調整**

日本語 - 32

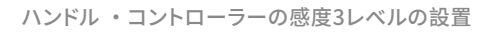

## **注意事項**

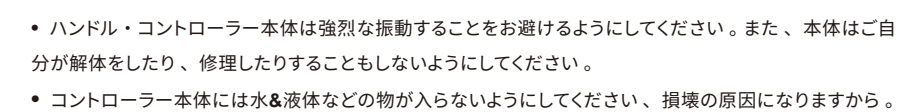

Step 1 **設置状態 :SHARE ボタンとOPTIONS ボタンを同時に押します⇒3秒後 、インジケータの緑ランプ が点灯します ⇒ ボタンを放します 。**

Step 2 **操作敏感精度の調整 :SHARE ボタンを押せ ⇒ ハンドル・コントローラーの操作敏感精度を調整 できます 。( 出荷状態では中レベルです )**

Step 3 **設置を保存 :Dパッドの**「 」**ボタンを押す ⇒ 設定を保存されます 。緑のインジケータランプが 消えます 。**

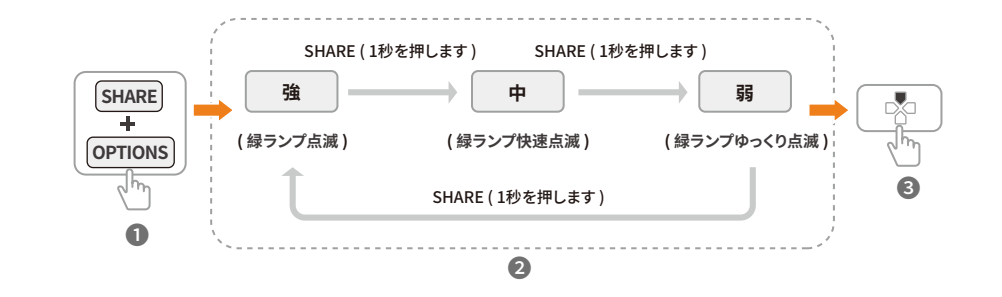

Schritt 1 Stecken Sie die USB-Schnittstelle in die PS3 und schalten Sie die Konsole ein. Schritt 2 Die entsprechende Kanalanzeige leuchtet auf, wenn das Lenkrad erfolgreich mit der Konsole verbunden ist, dann können Sie das Spiel starten oder einige relevante Einstellungen an der Konsole vornehmen.

#### **ハンドル・コントローラーのセット順番**

**ハンドル・コントローラー商品セットにはスクリュースタとU型クランプがあります 。**

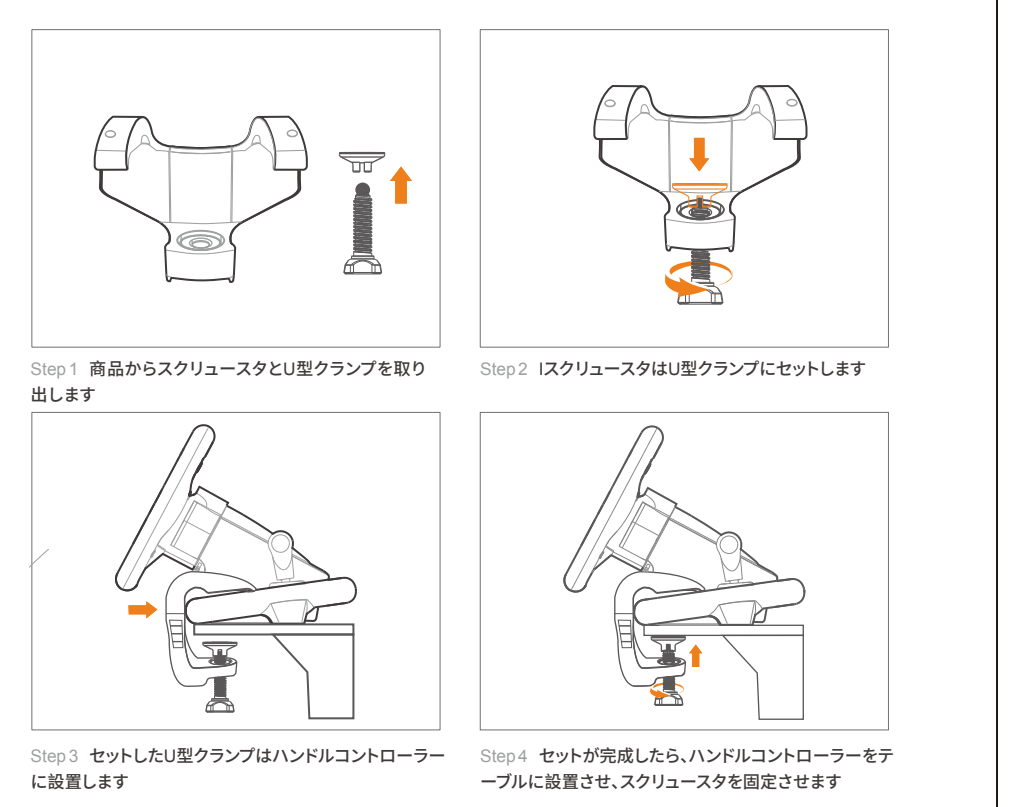

日本語 - 25

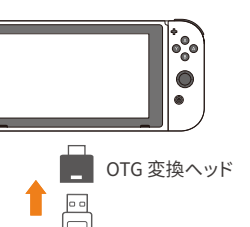

- Schritt 2 Verwenden Sie ein Mikro-USB-Kabel zum Anschließen des originalen
- PS4-Anschluss mit Führungsanschluss des Lenkrads.
- Schritt 3 Stecken Sie die USB-Schnittstelle des Lenkrads in die PS4.
- Schritt 4 Drücken Sie die HOME-Taste am Lenkrad, dann leuchtet die Modusanzeige ROT auf, wenn die Verbindung erfolgreich war.

# **SWITCH本体にセットして使用する場合**

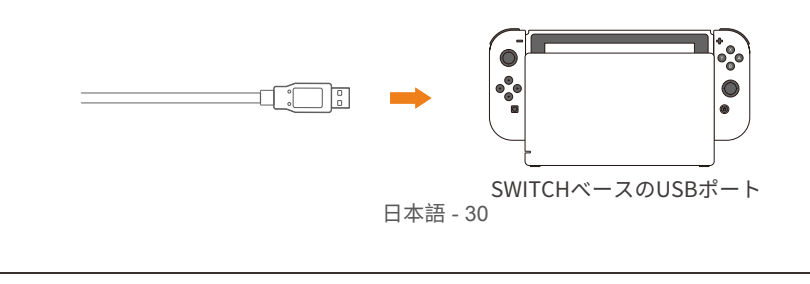

#### **SWITCH本体にセットして使用する場合**

\* Gehen Sie auf die Homepage der SWITCH, wählen Sie Einstellungen  $\mathcal{D}$  -> Controller und Sensoren -> Wählen Sie Pro Controller Wired Connection. Bitte stellen Sie sicher, dass der Optionsstatus EIN ist.

Step 1 **OTG の変換ヘッドをハンドルコントローラーの USB ケーブル にセットします 。** Step 2 **OTG をセットした Type-C コードは SWITCH の本体にスタン バイします 。** Step 3 **接続が完成したら 、ハンドル・ジョイスティックのモードイン ジケータの赤いランプが常亮します 。 ( \* OTG 変換ヘッドは別に購入する必要です )**

#### **SWITCHのペースにセットする方法**

Step 1 **SWITCH 本体は機器のベースにセット 、 接続成功した状態を確認 。**

Step 2 **ハンドルコントローラーの USB コードは SWITCH ベースの USB ボートに接続し 、 SWITCH の電源 がONさせます 。**

Step 3 **接続が完成したら 、ハンドル・ジョイスティックのモードインジケータの赤いランプが常亮します 。**

# **製品規格**

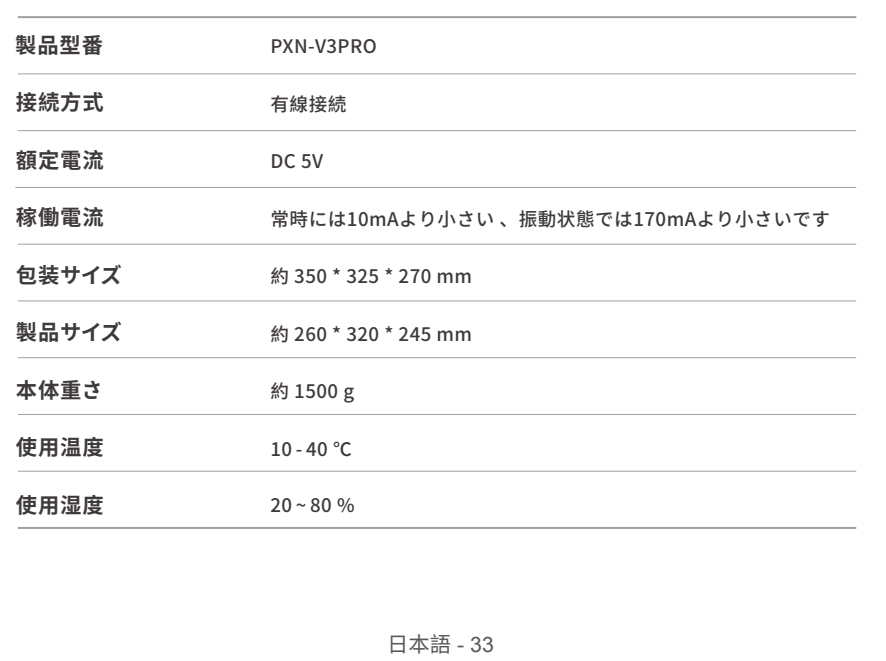

Schritt 1 Drücken Sie SHARE + OPTIONS gleichzeitig 3 Sekunden lang, lassen Sie die Tasten los, wenn die Programmanzeige grün aufleuchtet.

**•** コントローラー本体を保存する時 、湿度が高い 、温度が高い 、 油煙が多いの所に管理することをお 控えてください 。

**•** コントローラー本体を使用する際 、暴力の扱いや乱暴な使用などしないようにしてください 。必ず 、 丁寧に扱うこと 。

Schritt 2 Drücken Sie die Programmiertaste, dann sollte die Programmieranzeige grün blinken. Schritt 3 Drücken Sie die verfügbare Programmiertaste. Die Einstellung ist abgeschlossen, wenn die grüne Programmieranzeige AUS ist.

**•** 未成年**&**幼い子供などに遊ばれる時 、大人の人の監視している所に与えるようにしてください 。

Schritt 2 Drücken Sie die linke Taste des D-Pads. Die Einstellung ist erfolgreich, wenn die grüne Anzeige AUS ist.

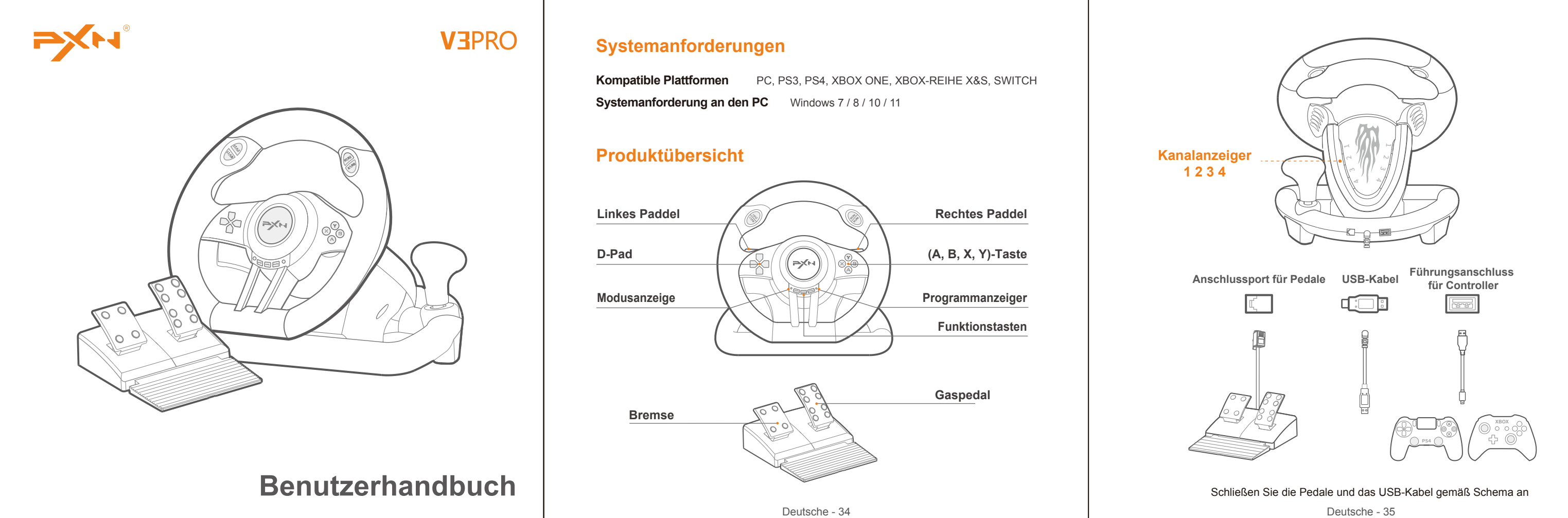

Deutsche - 35

### **X-Eingang smodus**

#### **D-Eingang smodus**

Geeignet für frühe Einzelspieler-Rennspiele. Empfohlene Spiele sind: *Need for Speed 1-12*, *Euro Truck Simulator 2* usw.

Schritt 1 Drücken Sie SHARE + OPTIONS 3 Sekunden lang, dann leuchtet die Programmanzeige grün auf. Schritt 2 Anpassung der Empfindlichkeit: Drücken Sie die Taste SHARE, um die Empfindlichkeit einzustellen -Mittel, Hoch, Niedrig stehen zur Auswahl. (Das standardmäßige Empfindlichkeitsniveau ist Mittel) Schritt 3 Einstellungen speichern: Drücken Sie die AUFWÄRTS-Taste des D-Pads (  $\sqrt{2}$ ), um die Einstellungen zu speichern, die Programmanzeige ist AUS.

**Schritt 3**  Einfaches Umschalten in die entsprechenden Arbeitsmodi beim Spielen verschiedener Spiele.  $X$ -Eingang  $\longleftrightarrow$  D-Eingang **Drücken Sie die HOME-Taste 3 Sekunden lang**

#### Der X-Eingang-Betriebsmodus ist für XBOX-30-Spiele am PC und für Plug and Play geeignet. Empfohlene Spiele sind: *Need for Speed 13* (oder höher), *Dirty 2/3*, *Ridge Racing* usw.

**Schritt 1** Stecken Sie die USB-Schnittstelle des Lenkrads in den Computer. Die Modusanzeige leuchtet bei erfolgreicher Verbindung.

#### **Utilisation sur PC**

**Schritt 2** Das Lenkrad befindet sich nach dem Anschluss standardmäßig im X-input modus. Halten und drücken Sie die HOME-Taste, um den Betriebsmodus auf den D-Eingang umzuschalten.

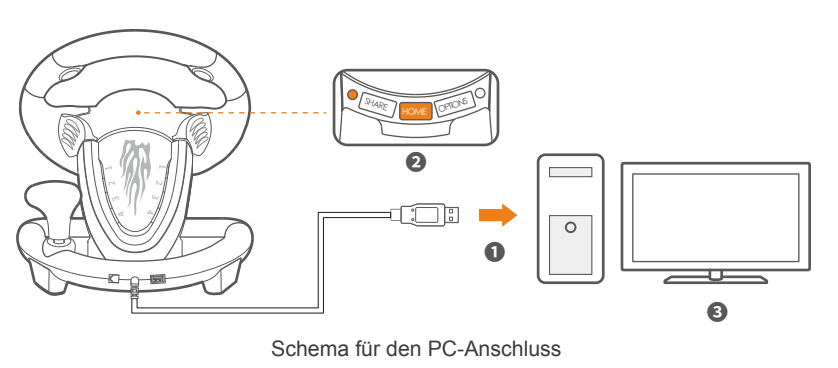

Deutsche - 37

Open Control Panel → Device and Printer → Right mouse click gamepad icon → Game Controller Setting, click Properties Testing .

# **Funktionsprüfung am PC**

Die Funktionsprüfung des Lenkrads ist verfügbar, wenn es an einen PC angeschlossen ist. Die spezifischen Schritte werden unten angezeigt: Öffnen Sie die Systemsteuerung → Geräte und Drucker → Rechter Mausklick auf das

Game-Pad-Symbol → Game Controller Settings, klicken Sie auf Properties Testing.

### **Einsatz an der PS3**

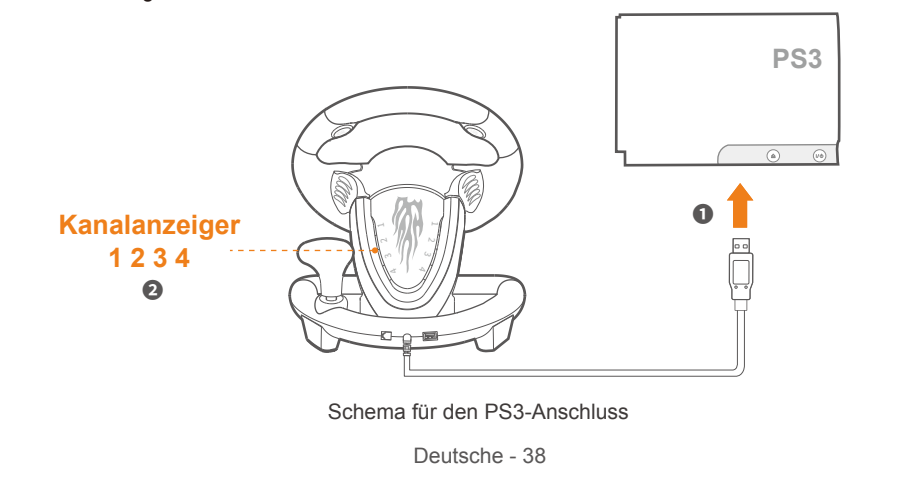

## **Einsatz an der PS4**

Schritt 1 Schalten Sie den originalen PS4-Anschluss AUS.

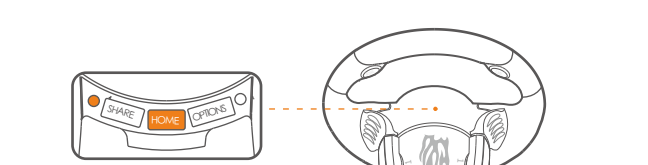

Deutsche - 39

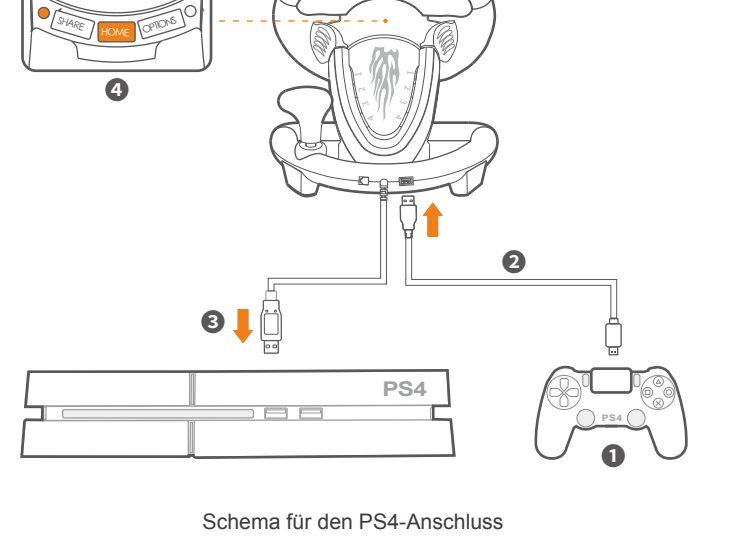

tep 1 **Press SHARE + OPTIONS simultaneously for 3 seconds, release the buttons when green programming indicator remains ON.**

tep 1 **Press SHARE + OPTIONS simultaneously for 3 seconds, green programming indicator remains ON.**

## **Einsatz an der SWITCH**

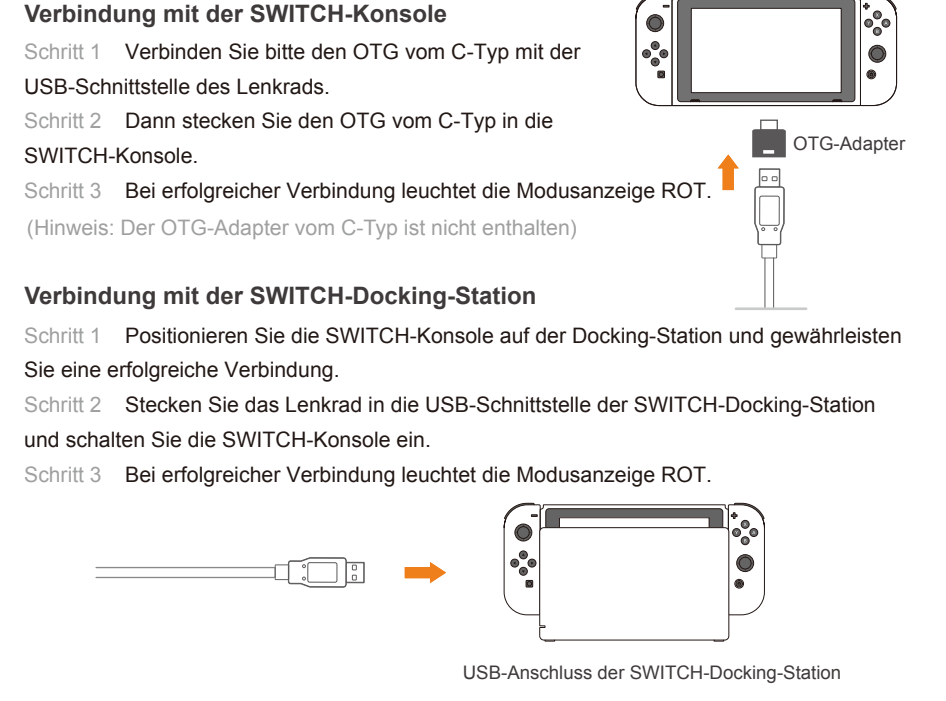

Step 3 Save Setting : Press D-pad UP [  $\sqrt[3]{2}$  ] button to save settings, programming **indicator remains OFF.**

Deutsche - 41

\* Enter Homepage of SWITCH, Select  $\overline{Q}$  Setting  $\rightarrow$  Controllers and Sensors  $\rightarrow$  select **Pro Controller Wired Connection. Please make sure that the option state is ON.**

## **Programmiereinstellungen**

Programmiertasten: L-Paddel, R-Paddel, L-Pedal, R-Pedal, L3, R3, Umschalter Verfügbare Programmiertasten: A, B, X, Y, L1, L2, R1, R2

**\* Sobald die Programmierung erfolgreich abgeschlossen wurde, wird die ursprüngliche Tastenfunktion ersetzt.**

#### **Wie wird programmiert?**

#### **Löschen der Programmiereinstellung**

Schritt 1 Drücken Sie SHARE + OPTIONS gleichzeitig 3 Sekunden lang, lassen Sie die Tasten los, wenn die Programmanzeige grün aufleuchtet. Schritt 2 Drücken Sie die Programmiertaste, dann blinkt die Programmieranzeige grün. Schritt 3 Drücken Sie die Programmiertaste erneut, dann erlischt die grüne Programmieranzeige,

### **Wie werden Pedale als X-Achse eingerichtet?**

Schritt 1 Drücken Sie SHARE + OPTIONS 3 Sekunden lang, dann leuchtet die Programmanzeige

Deutsche - 42

## **Empfindlichkeitseinstellung**

Schritt 1 Schalten Sie den originalen Controller der XBOX ONE/XBOX-REIHE X&S aus. Schritt 2 Verwenden Sie ein Mikro-USB-Kabel zum Anschließen des originalen Controllers der XBOX ONE/XBOX-REIHE X&S mit Führungsanschluss des Lenkrads.

Schritt 3 Stecken Sie das Lenkrad in die USB-Schnittstelle der XBOX ONE/ XBOX-REIHE X&S.

> die Löschung der Funktion ist dann abgeschlossen. Schritt 4 Trennen Sie das Lenkrad und verbinden Sie es wieder, dann werden automatisch alle Einstellungen gelöscht.

**" > is a registered trademark of ShenZhen PXN Electronics Technology Co., Ltd** PS4/PS3 is a registered trademark of Sony Computer Entertainment Inc. Xbox is a registered trademark of Microsoft Corporation. SWITCH is a registered trademark of Nintendo Co., Ltd.

grün auf.

#### **Installation der Klemmen**

#### Das Lenkrad ist mit einer Schraube und einer Klemme vom U-Typ ausgerüstet, die direkt am Schreibtisch installiert werden kann.

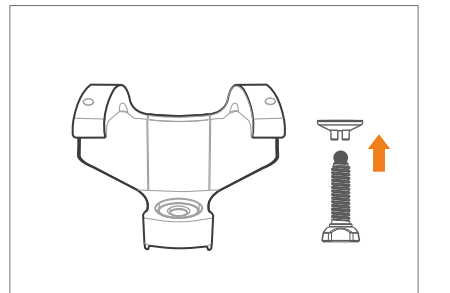

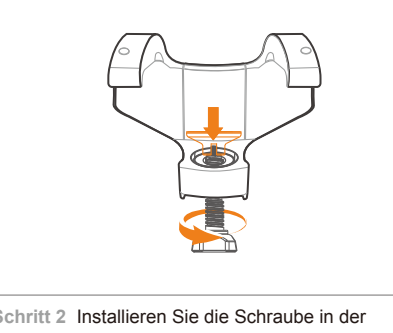

**Schritt 1** Bitte nehmen Sie die Schraube und die **Schritt 2** Installieren Sie die Schraube in der

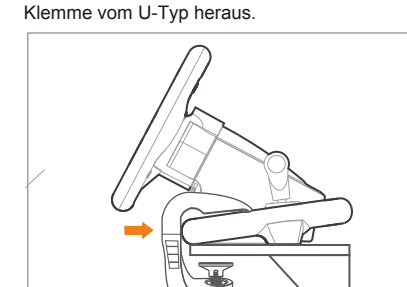

Klemme vom U-Typ.

**Schritt 3** Dann klemmen Sie die U-Typ-Klemme **Schritt 4** Installieren Sie das Lenkrad am an das Lenkrad, wie oben dargestellt. Schreibtisch, dann ziehen Sie die Schraube an.

Deutsche - 36

#### **3 Niveaus für die Empfindlichkeitseinstellung**

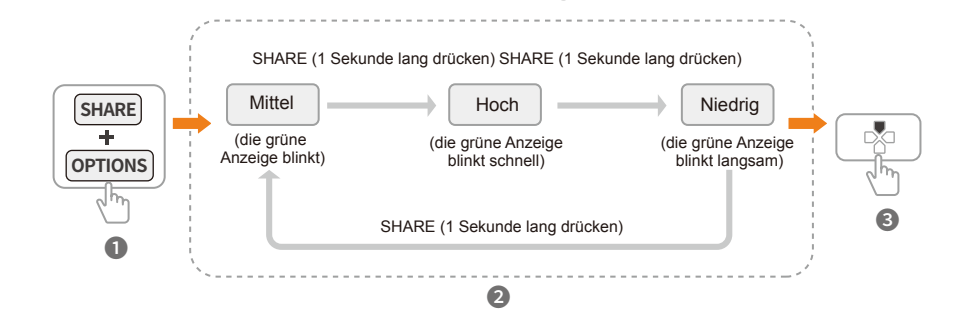

Step 1 **Plug the USB cable of steering wheel into computer. Mode indicator will remain ON when connection is successful.**

- Step 2 **The steering wheel is X-input mode in default after connection. Hold and press the HOME button to change working mode to D-input.**
- Step 3 **Easily change corresponding working modes when playing different games.**

D -input working mode is suitable for early single-player racing games. Recommended games are *Need for Speed* 1-12, *Euro Truck Simulator* 2 etc.

X-input working mode is suitable for games ported from Xbox 360 to PC and it is plug and play. Recommended games are *Need for Speed 13* (or versions above ), *Dirty 2/3*, *Ridge Racing* etc.

#### **Connect with PC**

**X-input D-input Press HOME button for 3 seconds**

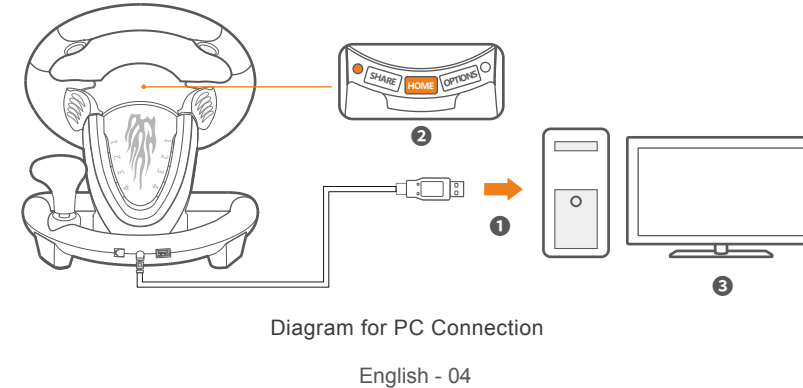

#### **Function Testing on PC**

Function inspection of steering wheel is available when connecting with PC, the specific steps show as below:

- Step 1 **Plug the USB cable of steering wheel into PS3 and power on PS3 console.**
- Step 2 **Corresponding channel indicator will remain ON when steering wheel is connected successfully with console, then can enter the games to play or set**

## **Connect with PS3**

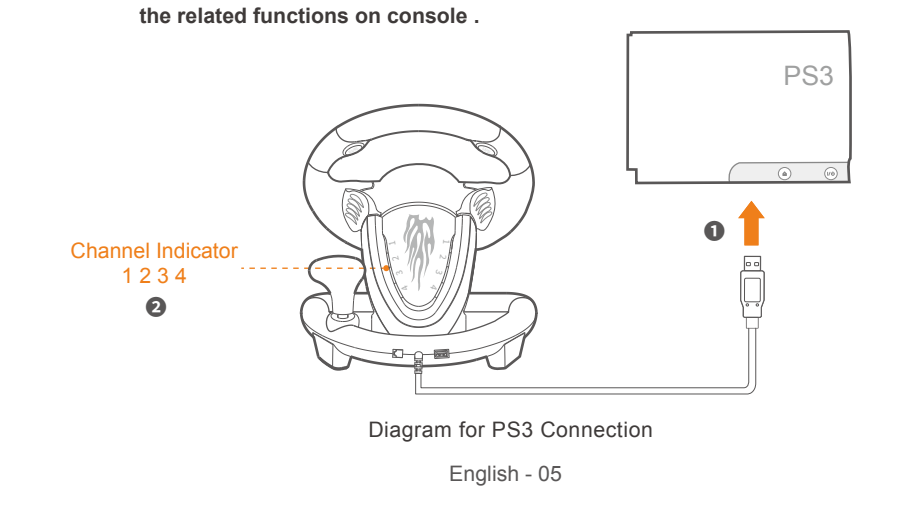

## **Connect with PS4**

Step 1 **Power OFF the original PS4 controller before connection.**

Step 2 **Use a Micro USB cable to connect PS4 original controller and the guidance port in the steering wheel.**

Step 3 **Plug the USB cable of steering wheel into PS4.**

Step 4 **Press HOME button on steering wheel, red indicator will remain ON when connection is successful.**

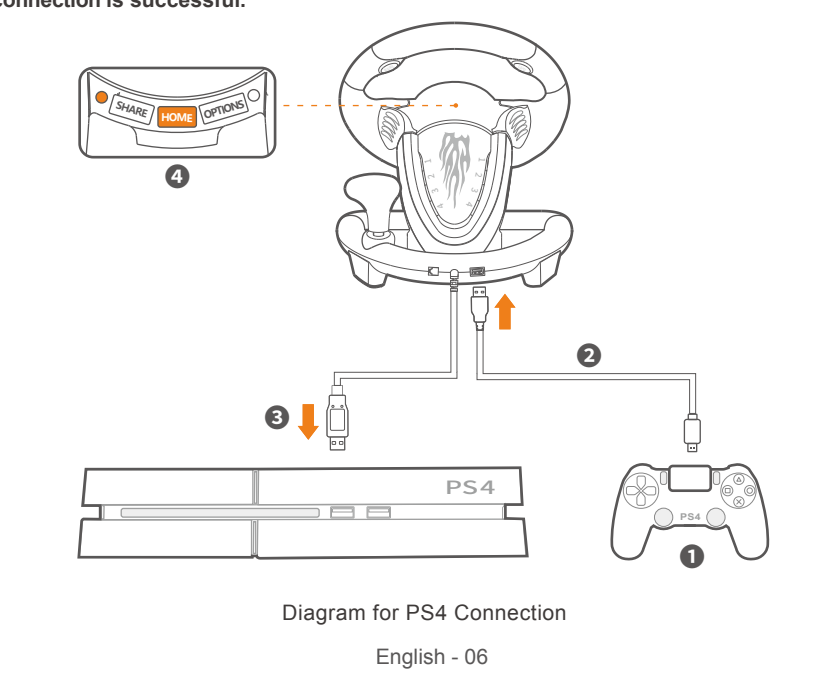

#### **Connect with XBOX ONE/XBOX SERIES X&S**

Step1 **Power OFF the original controller of XBOX ONE /XBOX SERIES X&S**  Step2 **Use a Micro USB cable to connect XBOX ONE /XBOX SERIES X&S original controller and the guidance port in the steering wheel.**

Step3 **Plug the USB cable of steering wheel into XBOX ONE /XBOX SERIES X&S.** Step4 **Press HOME button on steering wheel, red indicator will remain ON when connection is successful.**

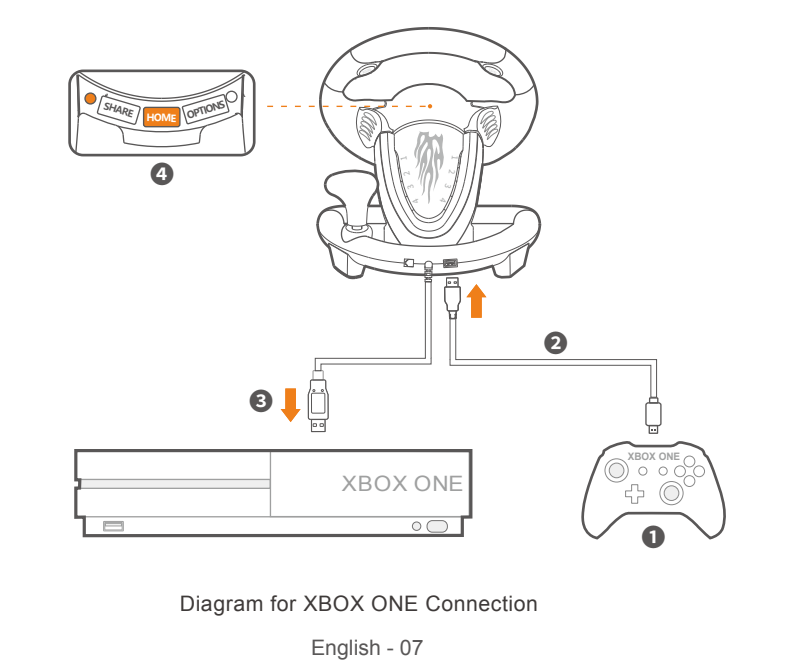

Step1 **Press SHARE + OPTIONS simultaneously for 3 seconds, release the buttons when green programming indicator remains ON.**

 $\mathbb{R}P2$  Press the programming button, and the programming indicator will flash in green.  $\text{Sp} \,3$  **Press a programming available button, setting is completed when green** 

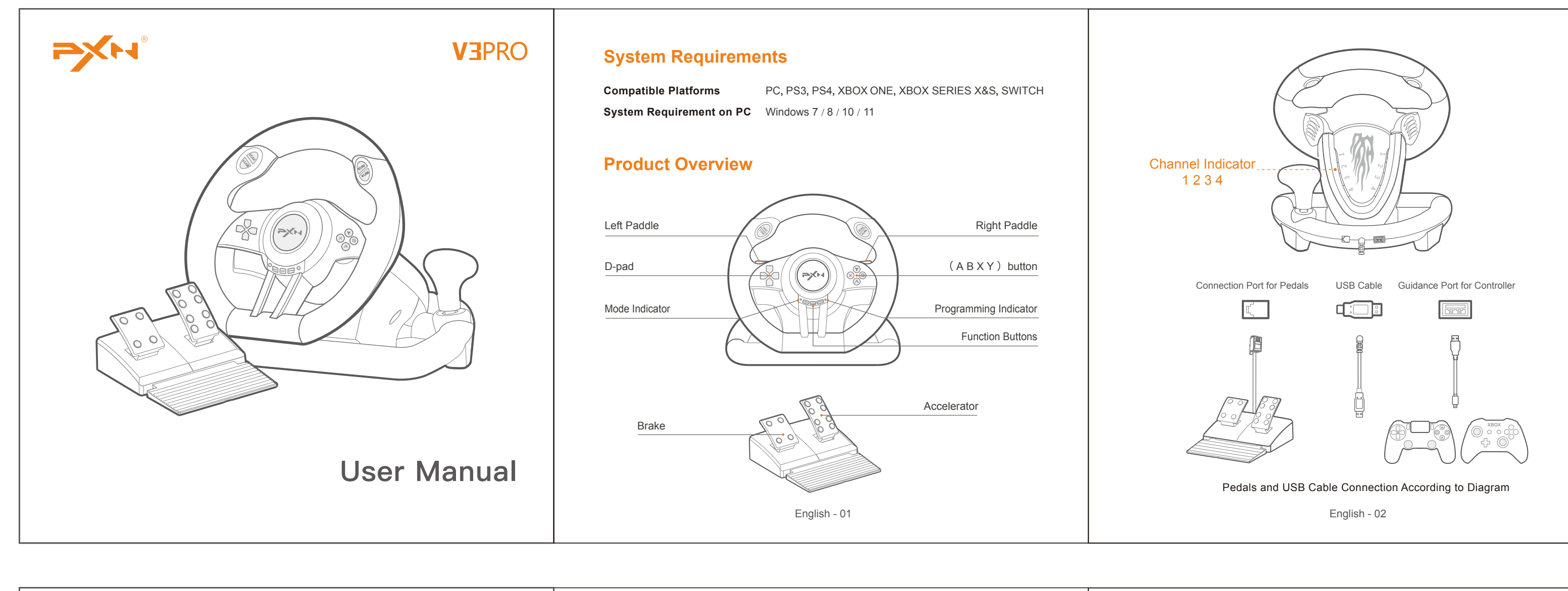

# **programming indicator is OFF.**

## **Programming Settings**

**Programming Buttons : L-paddle, R-paddle, L-pedal, R-pedal, L3, R3, Shifter Programming Available Buttons : A, B, X, Y, L1, L2, R1, R2** \* **Original button function can be replaced under programming setting**

Step2 **Press programming button, and the programming indicator will flash in green.** Step3 **Press programming button again, then green programming indicator will turn** 

**OFF, function clearing is completed.** Step4 **Replug and reconnect steering wheel, all settings will be cleared automatically.**

**Clear Programming Setting**

#### **How to program?**

Step2 **Press left button of D-pad, setting is successful when green indicator is OFF.**

**How to set pedals as Y axis?**

English - 09

# **Sensitivity Adjustment**

#### **3 Levels of Sensitivity Adjustments**

Step1 **Press SHARE + OPTIONS for 3 seconds, green programming indicator ramains ON.**

Step2 **Adjust Sensitivity : Press SHARE button to adjust sensitivity - Medium, High, Low for choices. ( Defaulted sensitivity level is medium )**

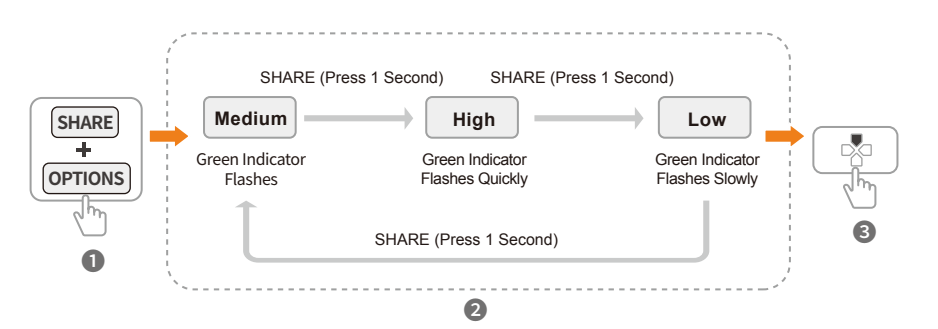

English - 10

## **Clamp Installation**

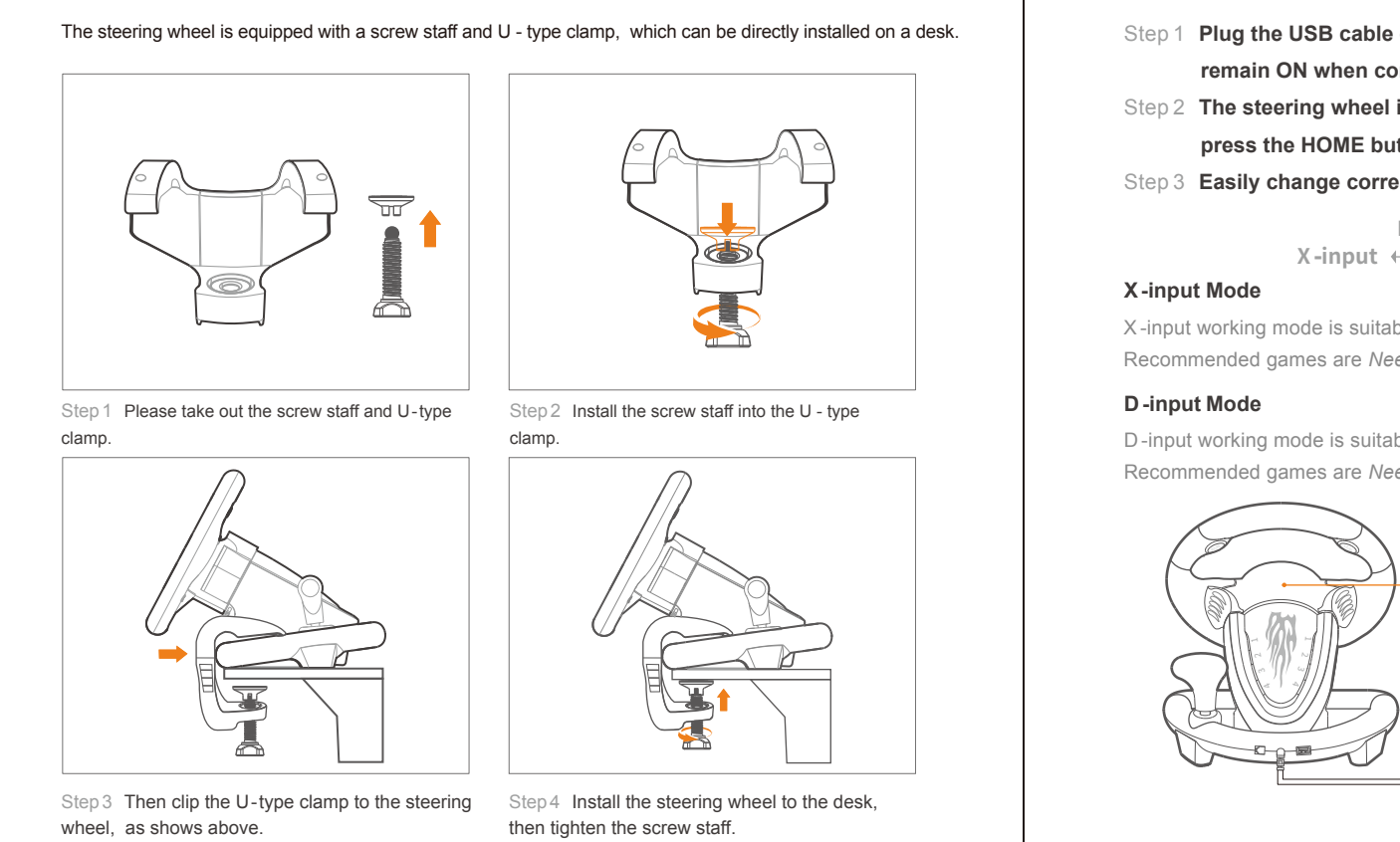

English - 03

### **Connect with SWITCH**

#### **Connect with SWITCH Console**

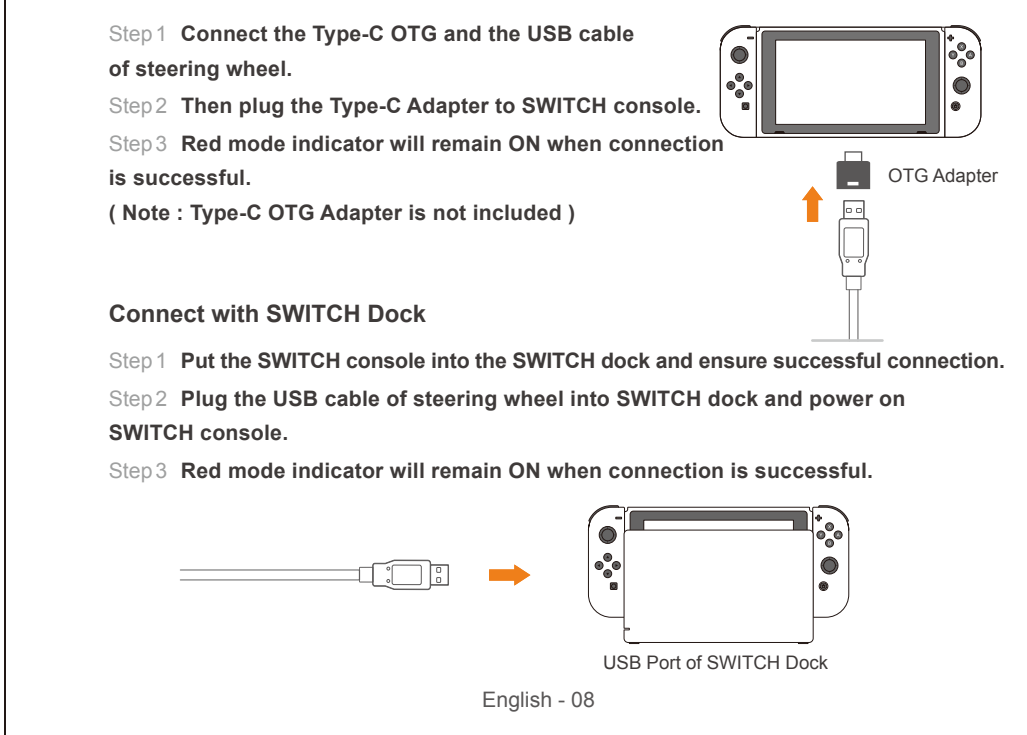

## **Attention**

- **Avoid strong vibration, do not disassemble, modify or repair by yourself.**
- **Prevent water or other liquids from entering the steering wheel to avoid damage.**
- **Avoid storing in humid, high temperature, oily smoke and other places.**
- **Please handle gently when connect or remove the steering wheel. • Children should be under adult's supervision at all times when using this product.**

# **Product Specifications**

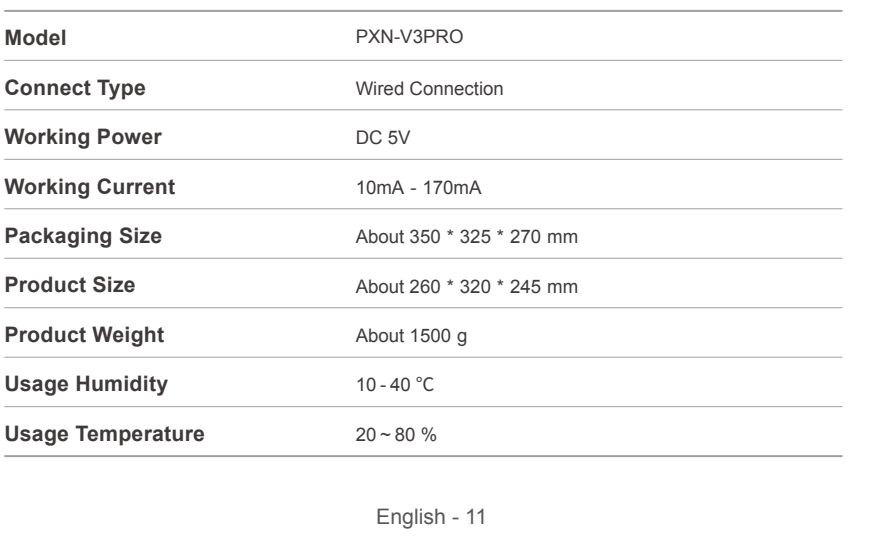

### **Einsatz an XBOX ONE/XBOX-REIHE X&S**

Deutsche - 40 Schema für den XBOX ONE-Anschluss

Schritt 4 Drücken Sie die HOME-Taste am Lenkrad, dann leuchtet die Modusanzeige ROT

auf, wenn die Verbindung erfolgreich war. **L3/S /RL** 1  $\epsilon$ ,<br>} **❹ SHARE HOME OPTIONS**

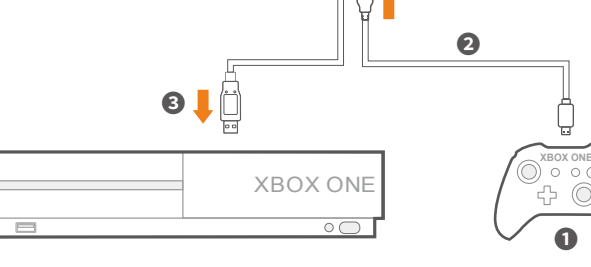

# **Spezifikationen**

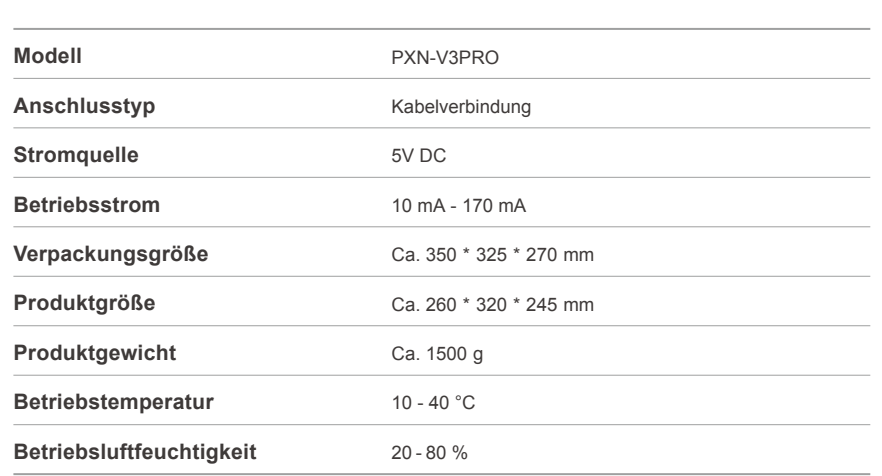

#### **Achtung**

**•** Vermeiden Sie starke Vibrationen, demontieren, reparieren oder bauen Sie das Gerät nicht selbstständig um. **•** Vermeiden Sie, dass Wasser oder andere Flüssigkeiten auf das Lenkrad gelangen oder in das Lenkrad

 eindringen, da dies die Leistung des Lenkrads beeinträchtigen kann. **•** Lagern Sie ihn nicht in feuchten oder sehr warmen Umgebungen. Halten Sie ihn von Staub und Ruß frei.

- **•** Bitte gehen Sie beim Anschließen und Entfernen des Lenkrads vorsichtig vor.
- **•** Kinder dürfen das Gerät nur unter ständiger Aufsicht eines Erwachsenen benutzen.

S-V3PRO-V6-2303

All trademarks are the property of their respective owner. Technical specifications are subject to change. Information contained herein is subject to change without prior notice. ShenZhen PXN Electronics Technology Co., Ltd. shall not be made liable for any errors that may appear. Please keep this information for later reference.